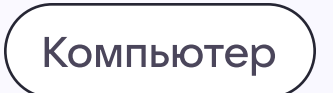

## Как создать или войти в учебный профиль

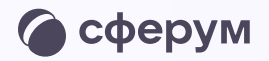

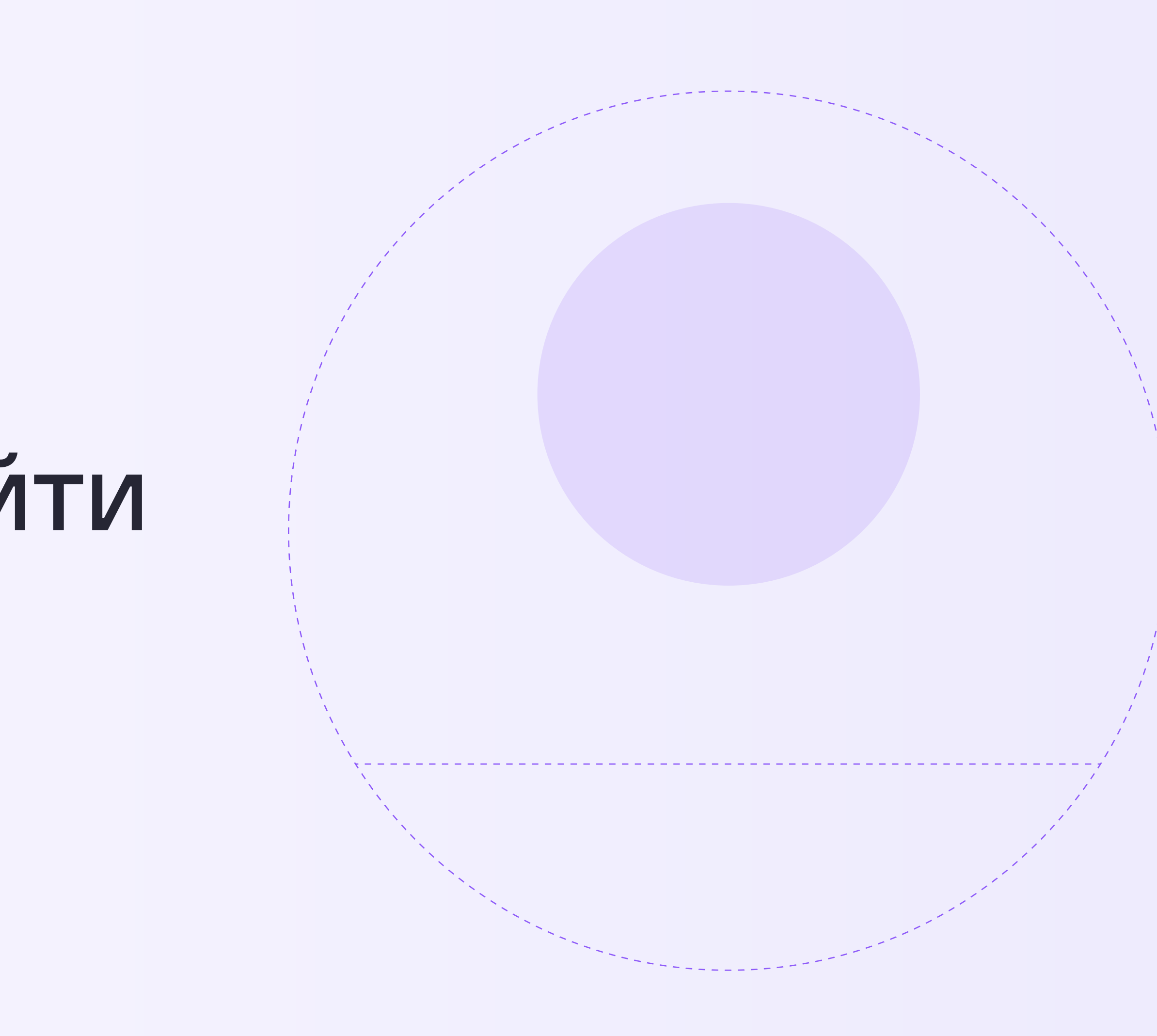

Как создать или войти в учебный профиль на компьютере

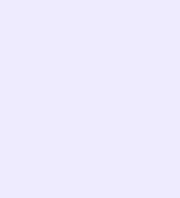

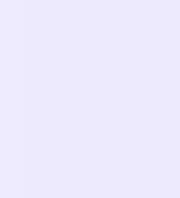

- 1. Перейдите по ссылке [web.vk.me](https://web.vk.me/) и нажмите «Войти в Сферум» , если он у вас уже есть, или «Создать профиль Сферума», если у вас его еще нет.
- 2. Введите номер телефона и нажмите «Продолжить»

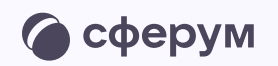

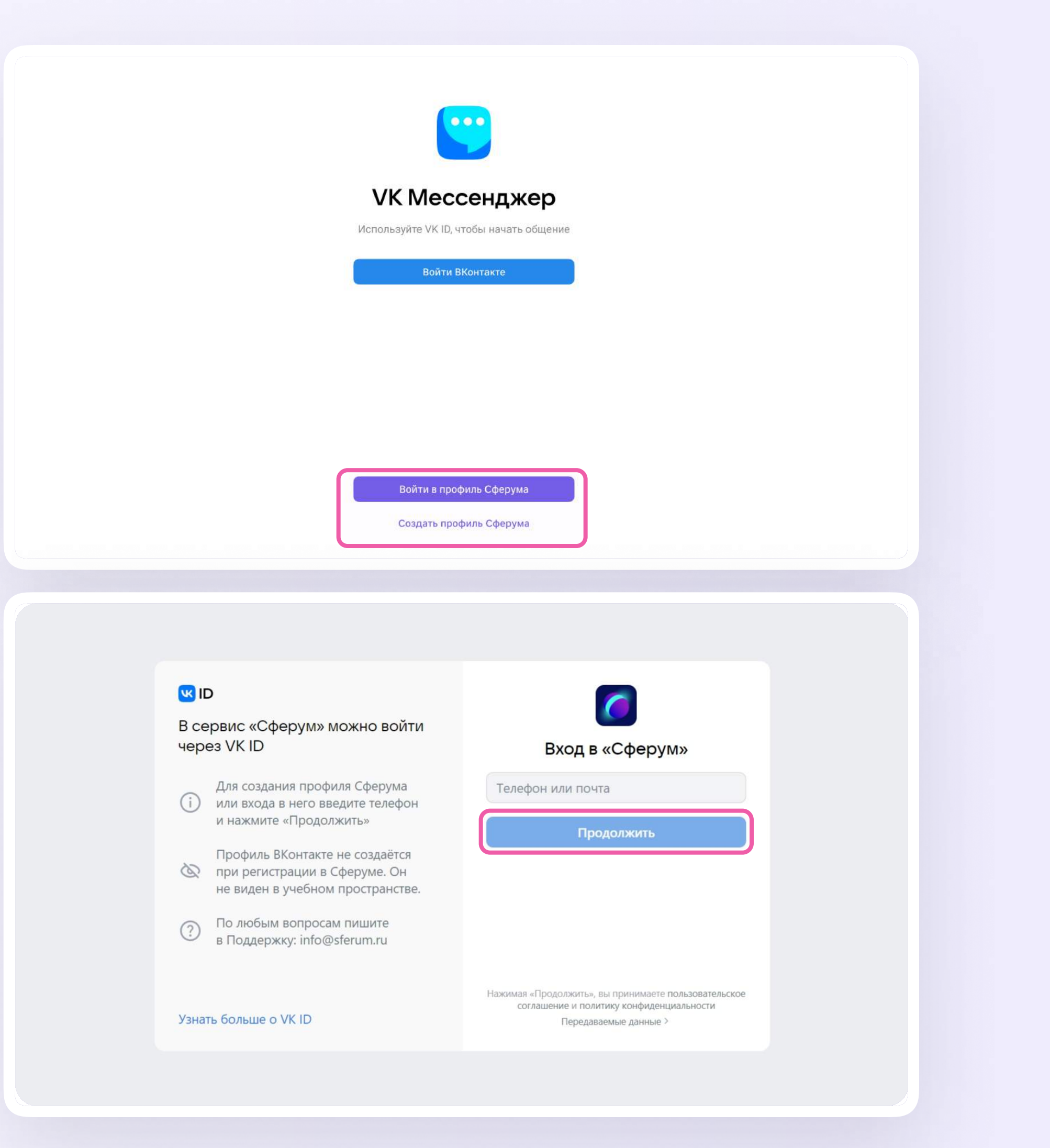

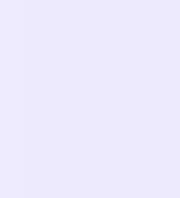

3. Регистрация в VK Мессенджере происходит через VK ID — это технологическое решение, которое используют многие российские интернет-ресурсы для аутентификации пользователя

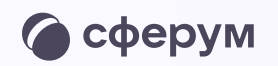

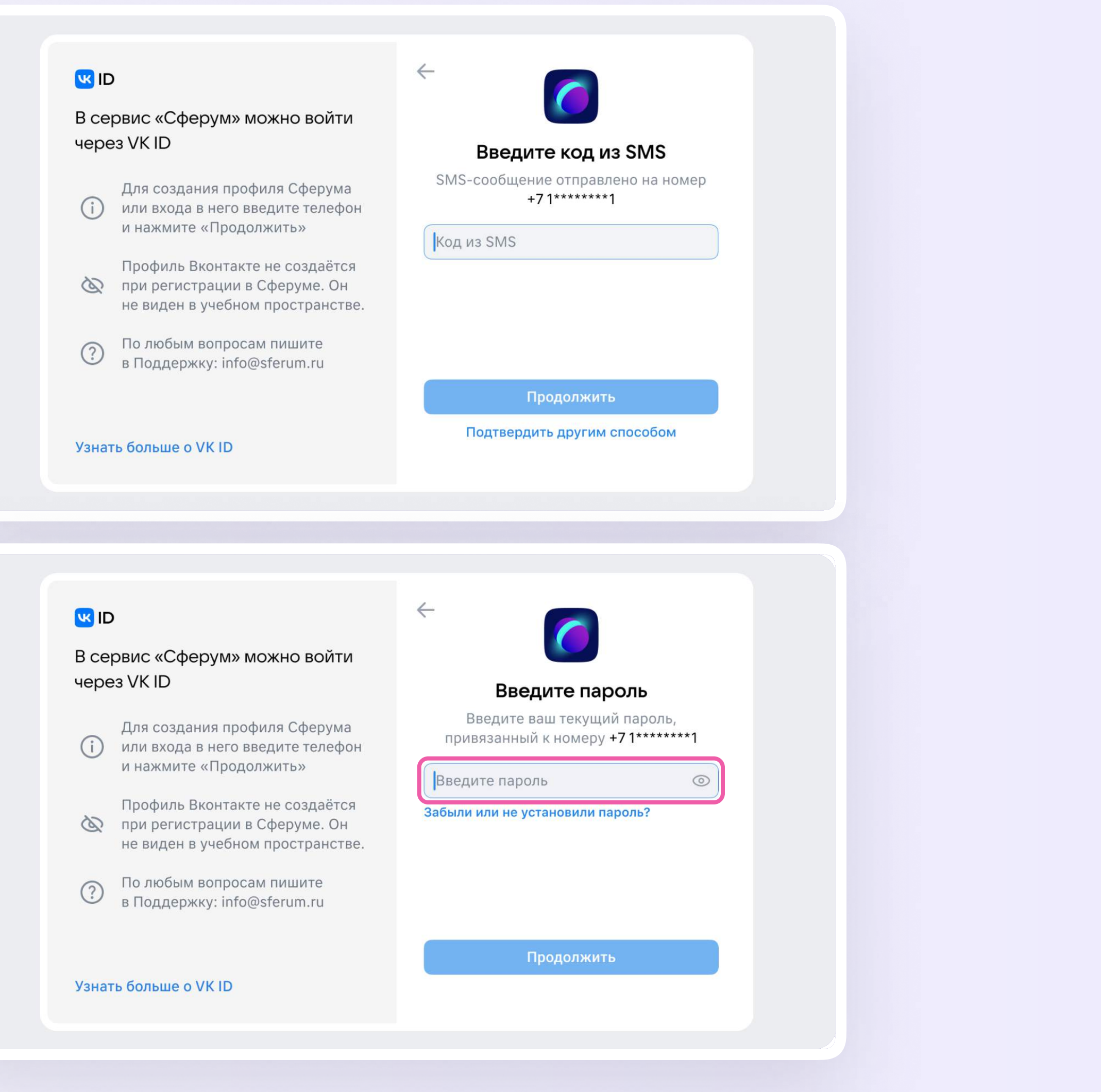

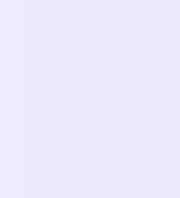

- 4. Заполните информацию о себе: настоящие Ф. И. О., дату рождения и пол. Нажмите «Продолжить»
- 5. Учебный профиль создан! Нажмите «Продолжить», чтобы войти в VK Мессенджер

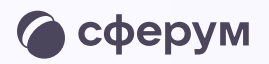

## **W**<sub>ID</sub>  $\leftarrow$ Информация о себе В сервис «Сферум» можно войти Лидия через VK ID Свиридова Для создания профиля Сферума  $(i)$ или входа в него введите телефон Андреевна и нажмите «Продолжить» Профиль Вконтакте не создаётся 25.08.1987 при регистрации в Сферуме. Он не виден в учебном пространстве. Женский  $\sim$ По любым вопросам пишите  $\odot$ в Поддержку: info@sferum.ru Продолжить Узнать больше о VK ID **W**<sub>ID</sub> В сервис «Сферум» можно войти через VKID Для создания профиля Сферума (1) или входа в него введите телефон и нажмите «Продолжить» Учебный профиль создан! Профиль Вконтакте не создаётся Учебный профиль полностью изолирован при регистрации в Сферуме. Он от соцсети ВКонтакте, общаться в нём не виден в учебном пространстве. возможно только с участниками вашего учебного заведения По любым вопросам пишите<br>в Поддержку: info@sferum.ru  $\odot$ Продолжить Узнать больше о VK ID